# Gauge Systems LLC

## Tutorial 6: Directly connecting to the eGauge

Article ESA-1006T

December 4, 2013

### **Contents**

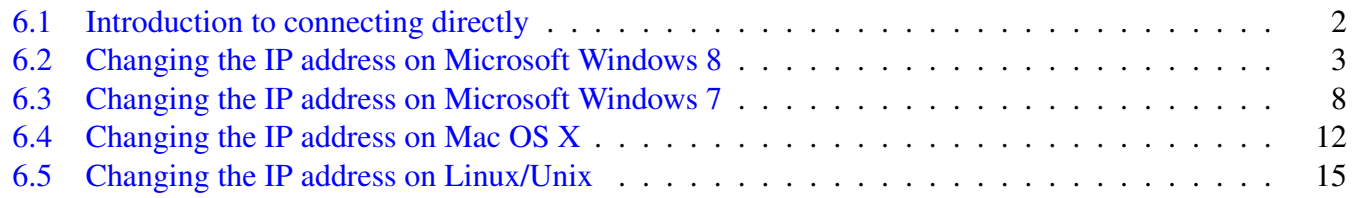

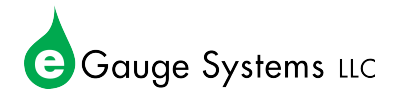

#### <span id="page-1-0"></span>6.1 Introduction to connecting directly

By default, the eGauge will attempt to obtain an IP address and associated information through a service called Dynamic Host Configuration Protocol (DHCP). If you cannot or do not wish to run this service on your LAN, or there is no LAN or network environment, the device will default to using IP address **192.168.1.88**, so the device can be accessed as: <http://192.168.1.88/>.

The eGauge can be directly connected by connecting a laptop or computer via an Ethernet to the built-in Ethernt port (EG30xx), or to the HomePlug adapter (EG301x or older model eGauge2).

This is often useful in environments where there will be no local network, or the network is restricted. The eGauge can be configured and commissioned locally and directly; at a later time the eGauge can be retrieved and the data can be viewed and exported.

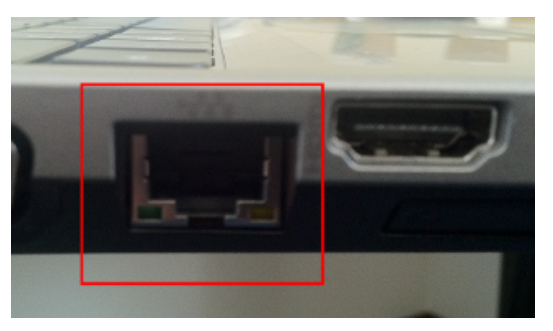

Figure 6.1: *Ethernet port on laptop*

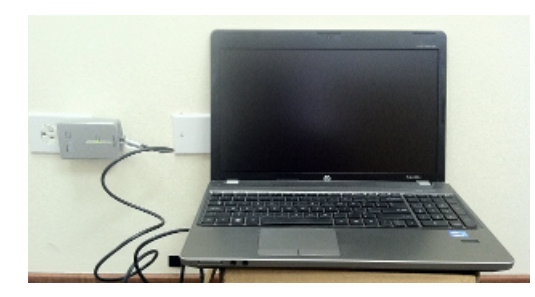

Figure 6.2: *Laptop connected to a HomePlug adapter*

Please refer to the proper walkthrough for setting up your device to communicate with the eGauge. This is assuming the eGauge is set for DHCP and does not have a static IP address configured.

- [6.2](#page-2-0) Microsoft Windows 8
- [6.3](#page-7-0) Microsoft Windows 7
- [6.4](#page-11-0) Mac OS X (tested on Mountain Lion 10.7)
- [6.5](#page-14-0) Linux/Unix (advanced)

#### For advanced/experienced users

Connect a computer to the same network as the eGauge, or directly to the HomePlug adapter or EG30xx Ethernet port as stated above.

Configure an IP address of **192.168.1.11**, with a netmask of **255.255.255.0**. Connect to the eGauge via device name or IP of **<192.168.1.88>**.

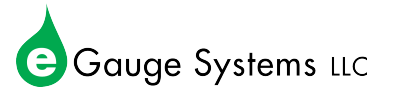

#### <span id="page-2-0"></span>6.2 Changing the IP address on Microsoft Windows 8

#### Quick Instructions (see images below for visual walkthrough

- 1. Open the sidebar, and choose *Start*.
- 2. Right-click and choose *All apps*.
- 3. Click on *Control Panel*.
- 4. In category view, open *Network and Internet*.
- 5. Choose *Network and Sharing Center*.
- 6. On the left side, open *Change Adapter Settings*.
- 7. Disable any network connections you are not using to connect to the eGauge by right-clicking them and choosing *Disable*. This should be done for any wireless adapters when connected via Ethernet to the eGauge or HomePlug adapter.
- 8. Right-click the adapter you will be using to connect to the eGauge and choose *Properties*.
- 9. In the Properties window, click the item listed as *Internet Protocol Version 4 (TCP/IPv4)* and click the *Properties* button.
- 10. If *Use the following IP address* already contains values, write these down as they will be overwritten.
- 11. Click the radio button that says *Use the following IP address* and enter the following values:

- 12. Click *OK* to save the changes and then click *Close* to close the properties window. To verify settings, right-click again on the adapter that was modified and choose *Status* and then *Details*. Look to see that IPv4 Address matches **192.168.1.11**.
- 13. Access the eGauge at <http://192.168.1.88>. When done accessing the eGauge, revert any adapter's properties that you have changed during this process.

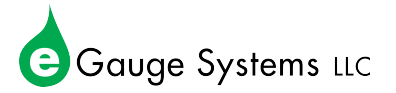

#### Graphical Walkthrough

1. Open the sidebar and click *Start*, right click *All apps* and then *Control Panel*.

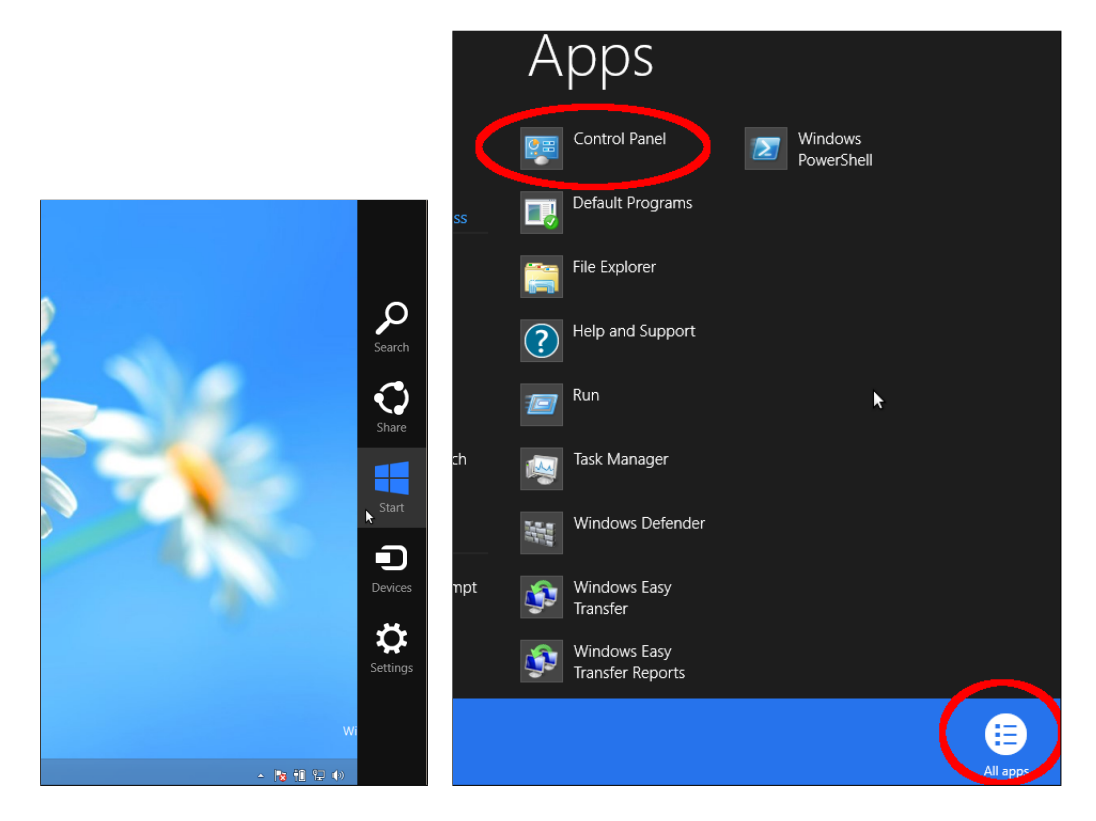

2. If using category view, click *Network and Internet* and then *Network and Sharing Center*.

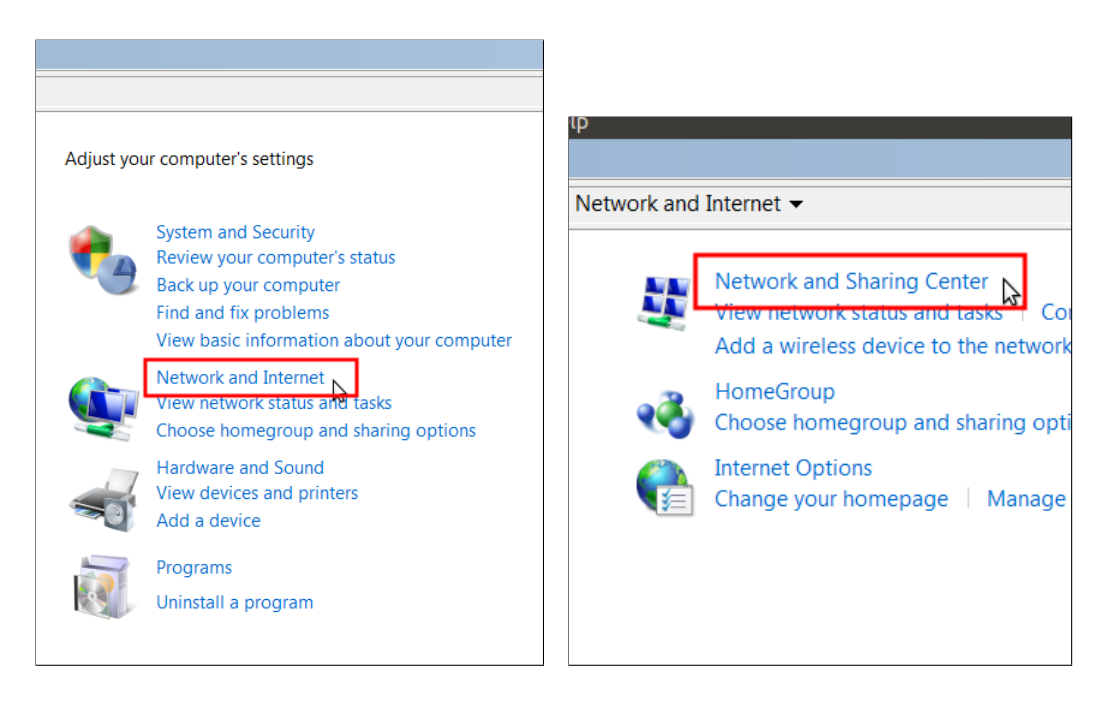

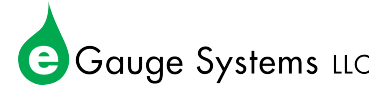

3. If using Icon View, click *Network and Sharing Center*.

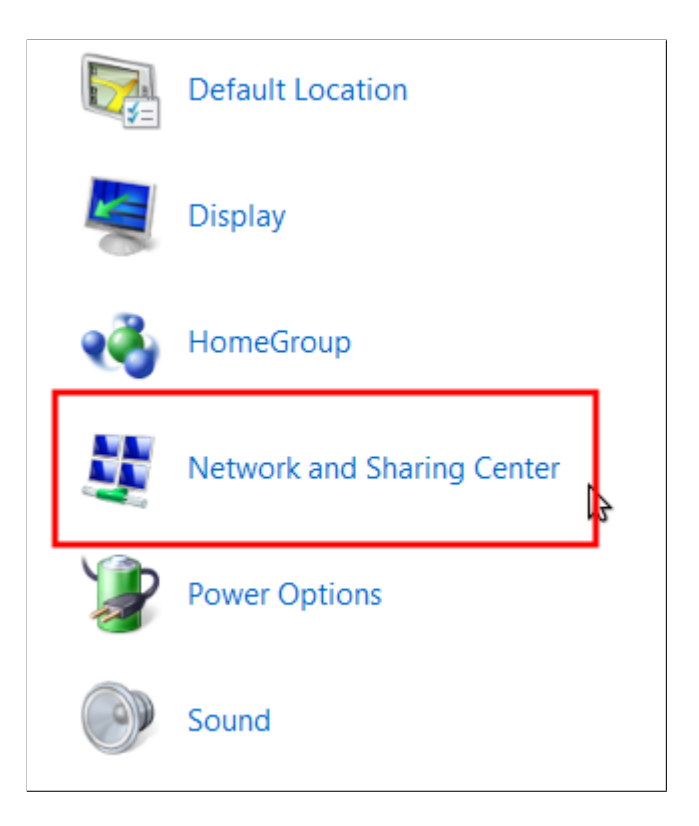

4. On the left side, choose *Change adapter settings*.

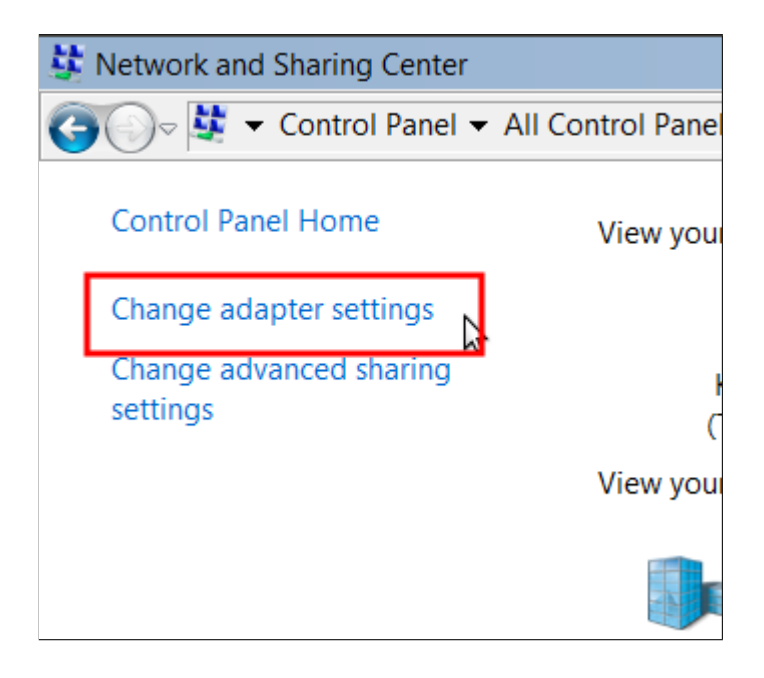

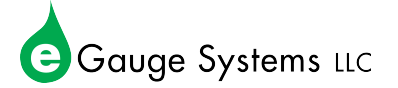

5. On this screen you will see available network adapters. Right-click on *Wiress Network Connection* (the name of this may vary) and choose *Disable*. Next, right-click the *Local Area Connection* (the name on this may vary) and choose *Properties*.

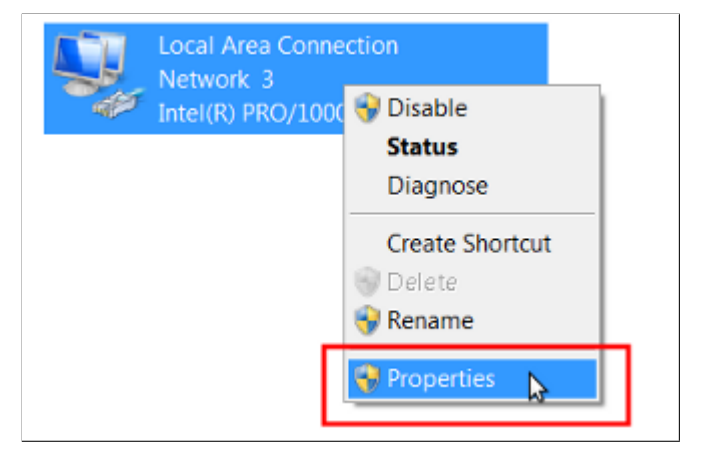

6. After opening the properties window for the appropriate adapter, click the item listed as Internet Protocol Version 4 (TCP/IPv4) and choose *Properties*.

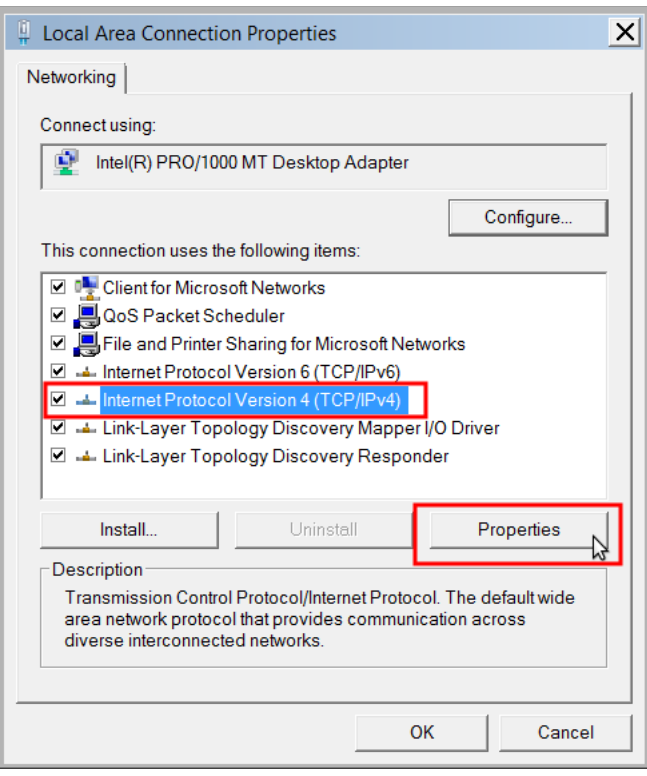

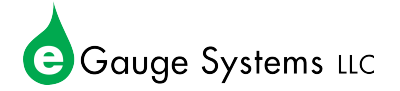

7. If *Use the following IP address* is already checked, make note of the values listed under IP address, Subnet mask, Default gateway, Preferred and Alternate DNS server. Write these down as you will be replacing them and should restore them later.

Check *Use the following IP address* and enter the following values:

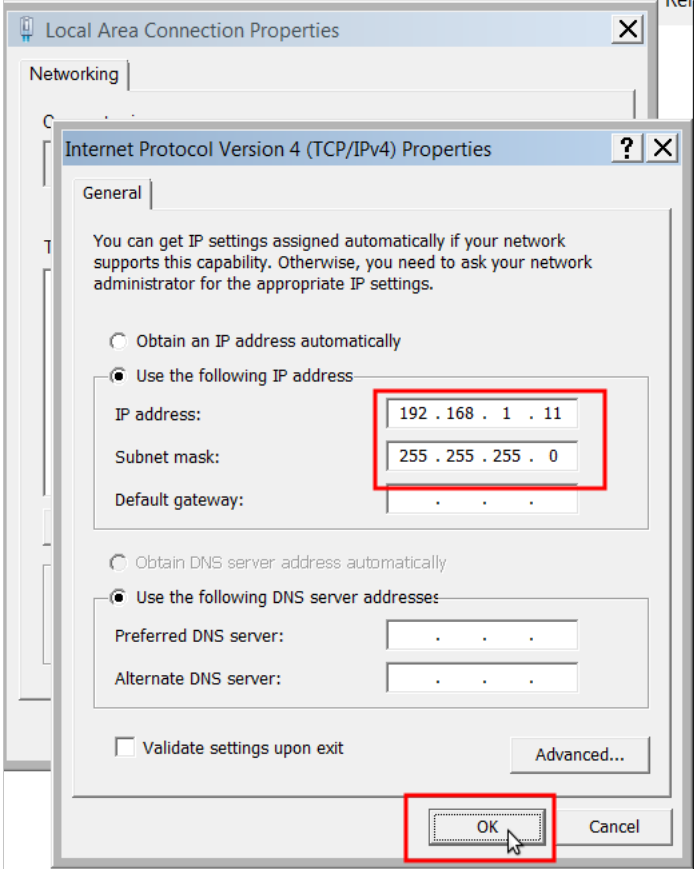

- 8. Click *OK* to save the changes, and then click *Close* to close the properties window. To verify settings, right-click again on the adapter that was modified and choose *Status* and *Details*. Look for IPv4 Address and be sure it matches **192.168.1.11**.
- 9. The eGauge is now accessable at  $http://192.168.1.88$ . When done accessing the eGauge, revert any adapter's properties that you have changed during this process.

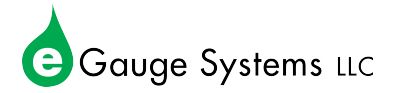

#### <span id="page-7-0"></span>6.3 Changing the IP address on Microsoft Windows 7

#### Quick Instructions (see images below for visual walkthrough

- 1. Open the *Start Menu* and choose *Control Panel*.
- 2. In category view, open *Network and Internet*.
- 3. Choose *Network and Sharing Center*.
- 4. On the left side, open *Change Adapter Settings*.
- 5. Disable any network connections you are not using to connect to the eGauge by right-clicking them and choosing *Disable*. This should be done for any wireless adapters when connected via Ethernet to the eGauge or HomePlug adapter.
- 6. Right-click the adapter you will be using to connect to the eGauge and choose *Properties*.
- 7. In the Properties window, click the item listed as *Internet Protocol Version 4 (TCP/IPv4)* and click the *Properties* button.
- 8. If *Use the following IP address* already contains values, write these down as they will be overwritten.
- 9. Click the radio button that says *Use the following IP address* and enter the following values:

- 10. Click *OK* to save the changes and then click *Close* to close the properties window. To verify settings, right-click again on the adapter that was modified and choose *Status* and then *Details*. Look to see that IPv4 Address matches **192.168.1.11**.
- 11. Access the eGauge at <http://192.168.1.88>. When done accessing the eGauge, revert any adapter's properties that you have changed during this process.

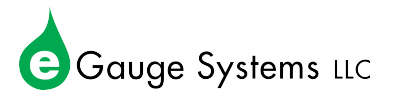

#### Graphical Walkthrough

1. Click the *Start Menu* and choose *Control Panel*. If using category view, click *Network and Internet*.

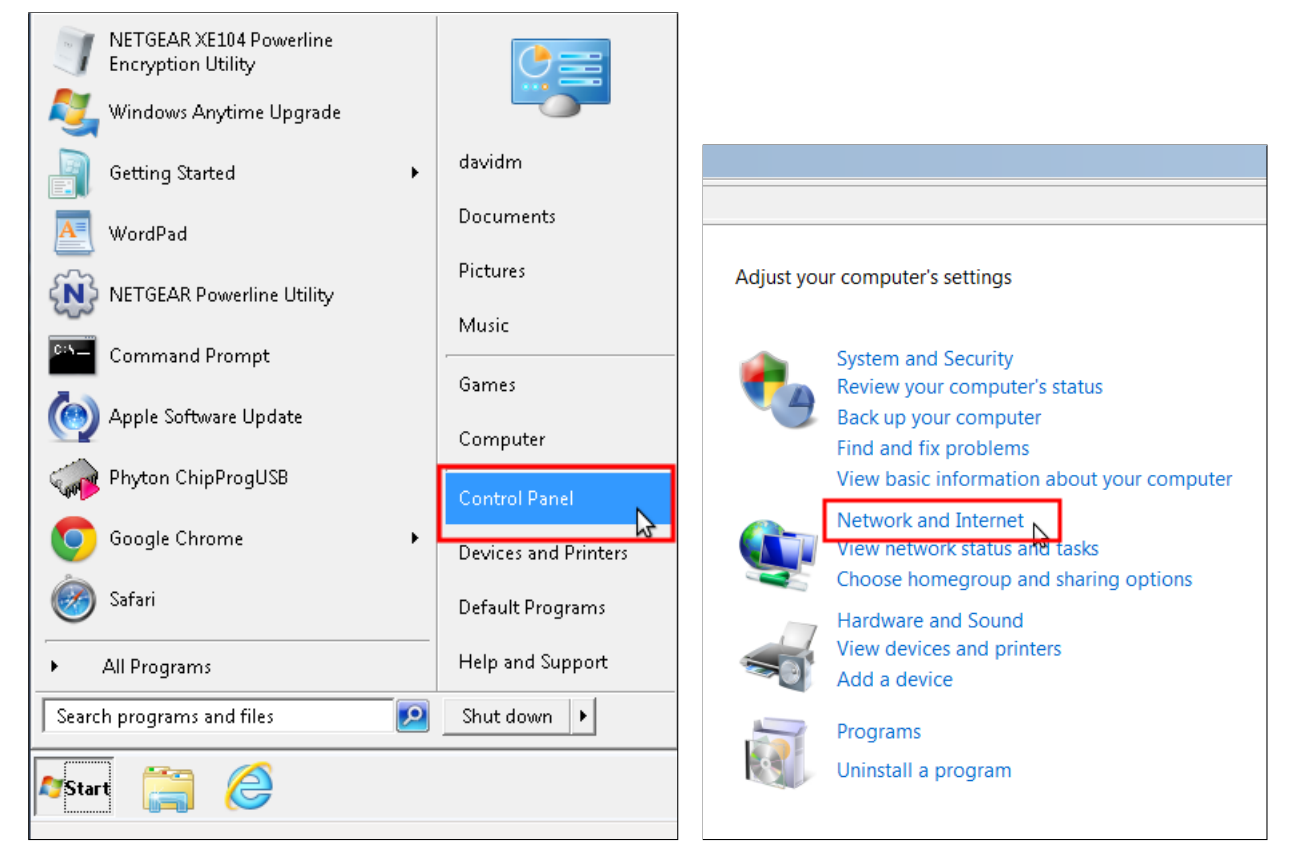

2. Click *Network and Sharing Center*.

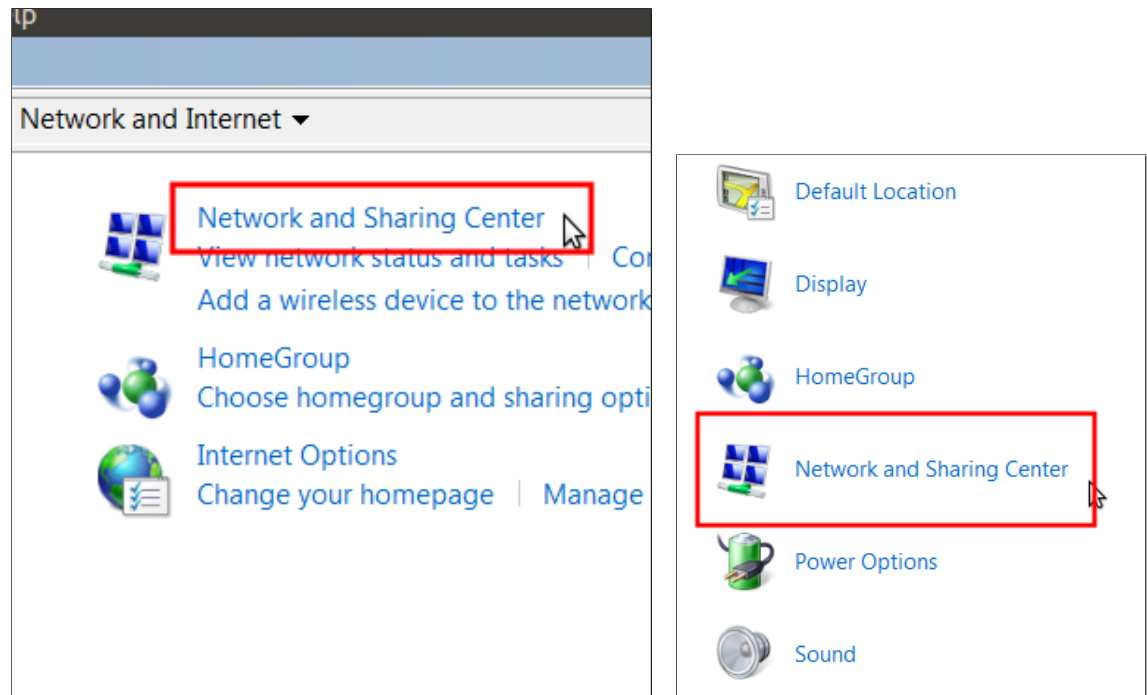

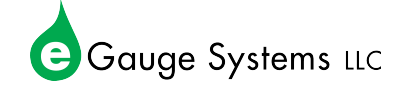

3. On the left side, click *Change adapter settings*.

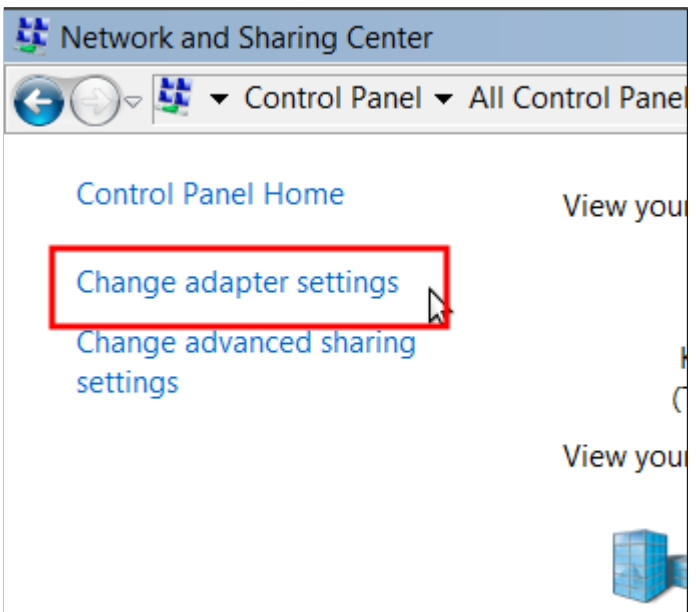

4. On this screen you will see available network adapters.

Right-click on *Wiress Network Connection* (the name of this may vary) and choose *Disable*. Next, right-click the *Local Area Connection* (the name on this may vary) and choose *Properties*.

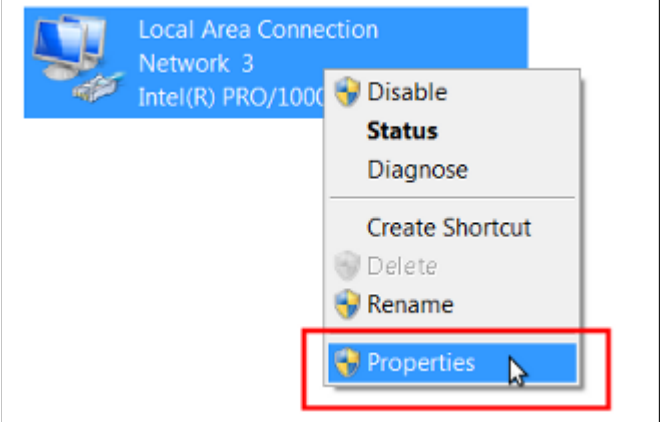

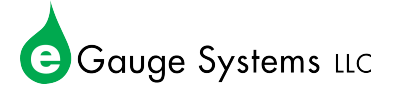

5. After opening the properties window for the appropriate adapter, click the item listed as Internet Protocol Version 4 (TCP/IPv4) and choose *Properties*.

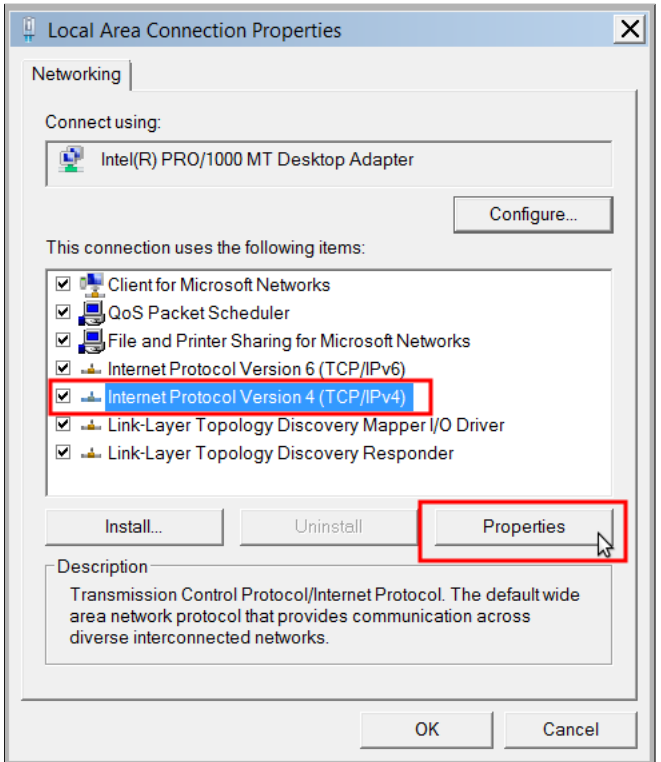

- 6. If *Use the following IP address* already contains values, write these down as they will be overwritten.
- 7. Click the radio button that says *Use the following IP address* and enter the following values:

- 8. Click *OK* to save the changes and then click *Close* to close the properties window. To verify settings, right-click again on the adapter that was modified and choose *Status* and then *Details*. Look to see that IPv4 Address matches **192.168.1.11**.
- 9. Access the eGauge at  $http://192.168.1.88$ . When done accessing the eGauge, revert any adapter's properties that you have changed during this process.

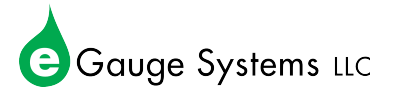

#### <span id="page-11-0"></span>6.4 Changing the IP address on Mac OS X

#### Quick Instructions (see images below for visual walkthrough

- 1. To begin, click the network icon  $\hat{\epsilon}$  in the upper right hand corner of the screen and choose *Open Network Preferences*.
- 2. Click *Wi-Fi* on the left hand column and then *Turn Wi-Fi Off*.
- 3. Click *Ethernet* on the left hand column, and next to *Configure IPv4* choose *Manually* from the drop down menu.

If Manually is already selected, take note of all values as they will be overwritten and should be restored after this process.

4. Enter the following information in the configuration boxes:

- 5. Click *Apply* to save changes.
- 6. Access the eGauge at <http://192.168.1.88>. When done accessing the eGauge, revert any adapter's properties that you have changed during this process.

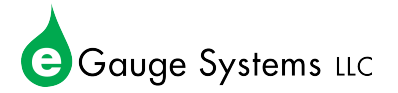

#### Graphical Walkthrough

1. Click on the network icon in the upper-right hand corner of your desktop, and choose *Open Network Preferences*.

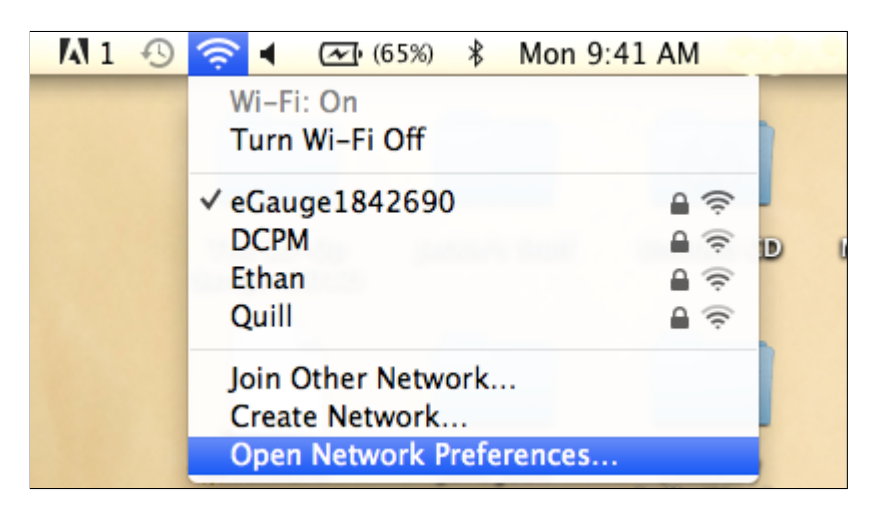

2. Click *Wi-Fi*, then choose *Turn Wi-Fi off*.

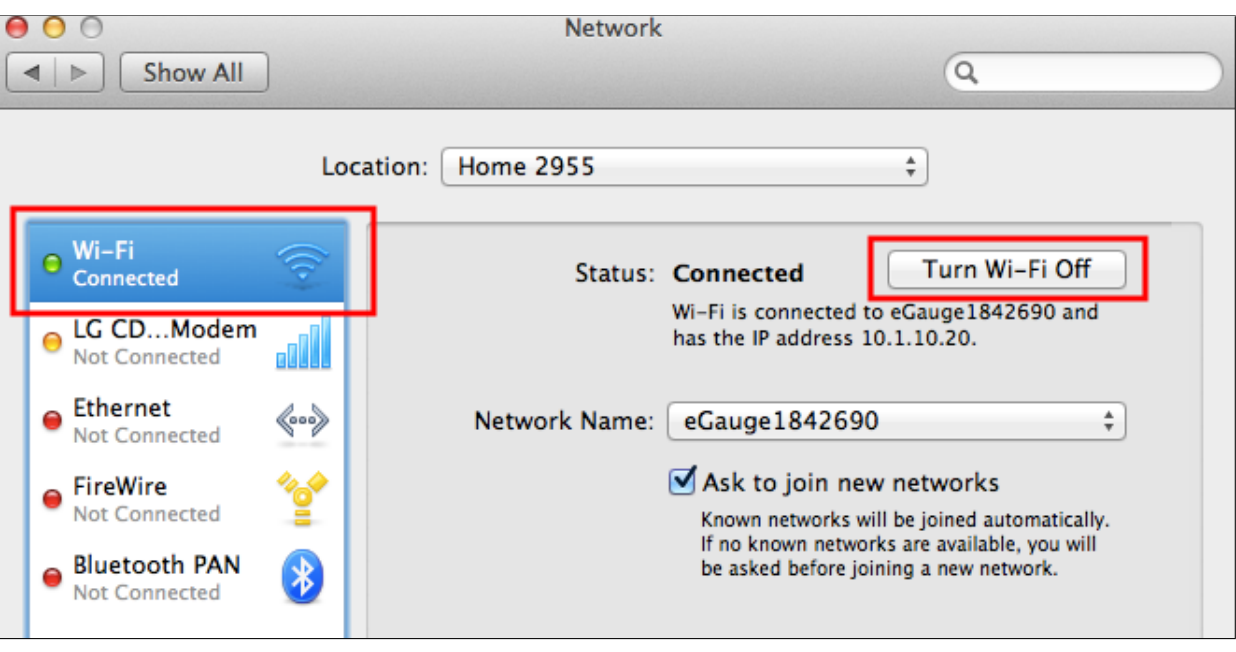

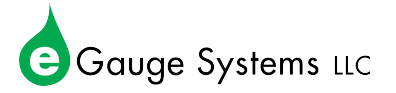

3. Choose *Ethernet* from the left hand column, then click the drop-down menu next to *Configure IPv4* and choose *Manually*.

If "Manually" or "DHCP with Manual Address" is selected, please make note of all settings below it (such as IPv4 Address, Subnet Mask, Router...) before the next step.

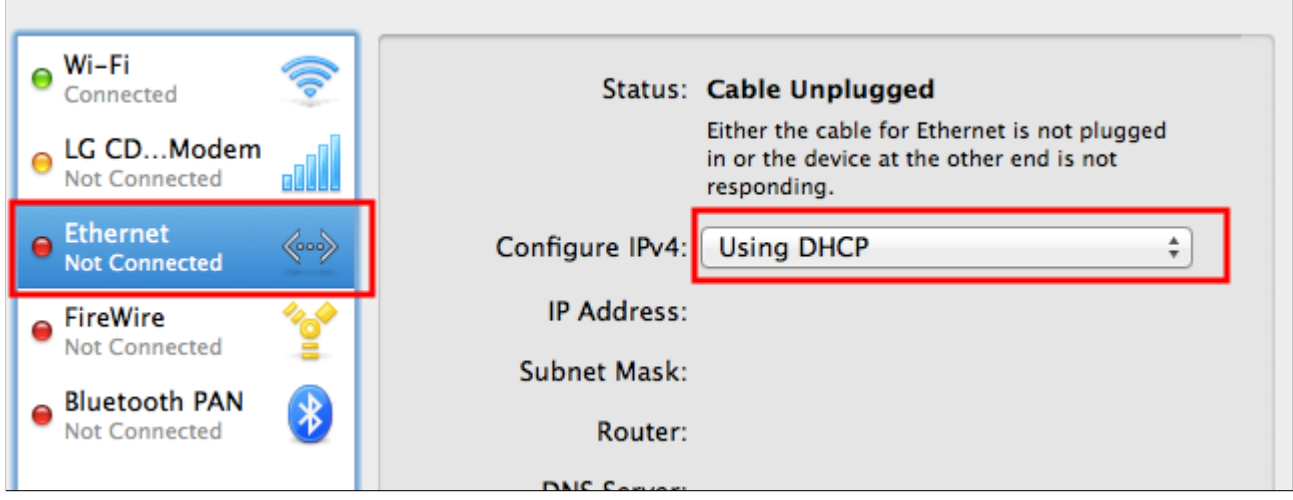

4. Enter the following information in the configuration box, then choose *Apply*:

IP address: **192.168.1.11** Subnet mask: **255.255.255.0**

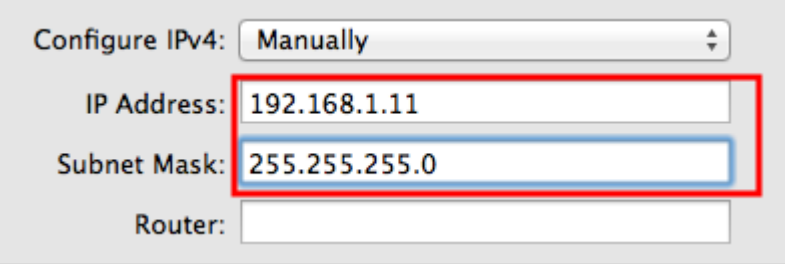

5. Access the eGauge at <http://192.168.1.88>. When done accessing the eGauge, revert any adapter's properties that you have changed during this process.

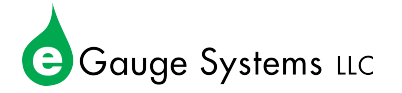

#### <span id="page-14-1"></span><span id="page-14-0"></span>6.5 Changing the IP address on Linux/Unix

- 1. Open a terminal session
- 2. Locate the name of your network connections by using the command ifconfig . There should be a device such as athX, ethX, or wlanX where X is a number with information pertaining to the current IP address.
- 3. Enter the following commands, where [eth\_con] is your Ethernet connection name and [wifi\_con] is your wireless connection name.

```
sudo ifconfig [wifi con] down
sudo ifconfig [eth con] down
sudo ifconfig [eth con] 192.168.1.11 netmask 255.255.255.0
sudo ifconfig [eth con] up
```
4. The eGauge is now accessable at <http://192.168.1.88>.

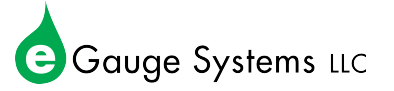